# Himmelsmechanik

*Zeichenebenen und Bezugsebenen, Pfadanimation und die Spuransicht*

> *Kann man animierte Objekte animieren? Aber natürlich! Man muss sich nur sehr dabei konzentrieren und dabei alle Hilfe von MAX 4 annehmen, wie die folgenden Kapitel beweisen...*

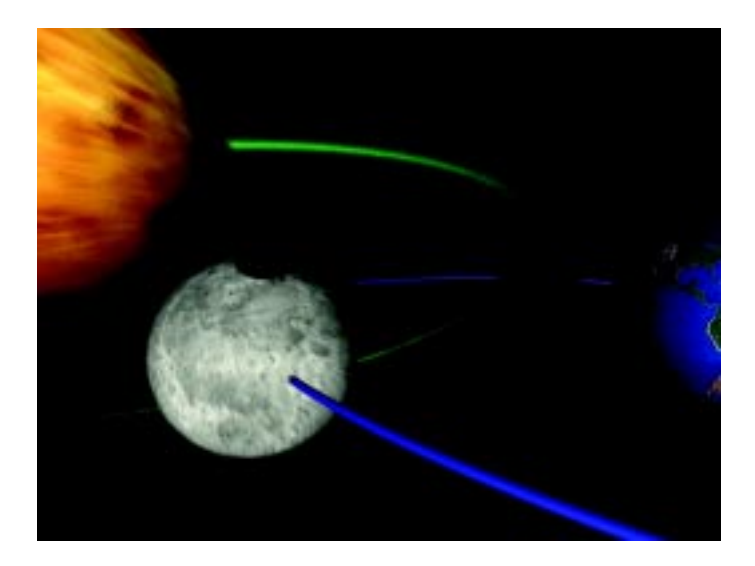

 **Abbildung 1** Das (vorläufig) fertige Planetensystem

Dieses Projekt hält ein beliebtes Thema aus dem Physikunterricht bereit: Planeten und deren Bahnen im Weltraum.

### **Das Kepler'sche Gesetz**

Ein Satellit umläuft einen Mond auf einer Umlaufbahn, während der auf einer äquatorialen Bahn seine Zentralmasse umrundet. Diese Zentralmasse, der wir unbewusst den Namen Erde geben und ihren Begleiter, den Mond, werden wir außerdem im annähernd authentischen Zeitverhältnis zueinander in Bewegung setzen.

### *Präzise zeichnen*

### *1. Die Objekte*

Die erste der beiden beteiligten Kugeln tippen Sie am besten über das Seitenmenü Erstellen · Geometrie · Kugel ein:

Die Erde wird in den so genannten Weltkoordinaten-Ursprung von MAX gelegt und erhält den Radius 30; Setzen Sie die Segmente auf 32 herauf. Generieren Sie Mapping-Koordinaten, da Sie sicherlich vorhaben, später Bitmaps über die Objekte zu legen.

Gehen Sie dann in die Ansicht Oben und wählen Sie aus dem Menü Anpassen · Rasterund Objektfangeinstellungen oder klicken Sie rechts über der Schaltfläche 3D-Objektfang. Das gleichnamige Dialogfeld erscheint und dürfte AutoCAD-Anwendern bekannt vorkommen.

Wir benötigen im Moment nur die Default-Einstellung Rasterpunkte aus der Registerkarte Objektfänge · Listenfeld Standard. Mit ihr wird das Raster, das Sie im aktuellen Ansichtsfenster sehen, als Bezugsgitter genommen, und alle Kreuzungen der Rasterlinien gelten als Fangpunkte. Außerdem handelt es sich per Default um einen 3D-Objektfang, das bedeutet, dass Objekte sich auch an Fangpunkten in Tiefenrichtung orientieren.

Aktivieren Sie den Objektfang mit der gleichen Schaltfläche, 3D-Objektfang.

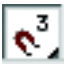

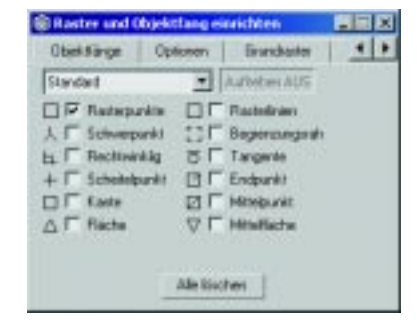

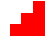

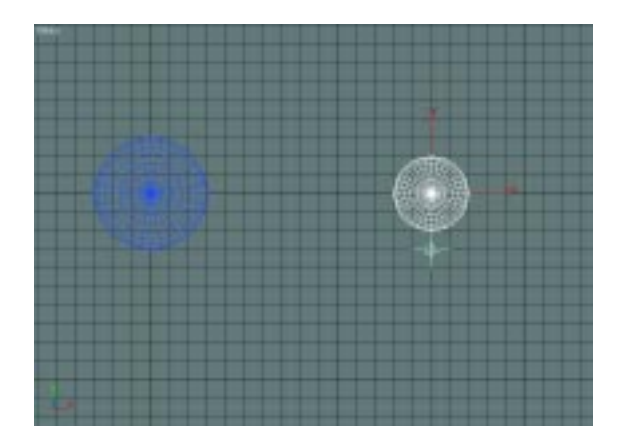

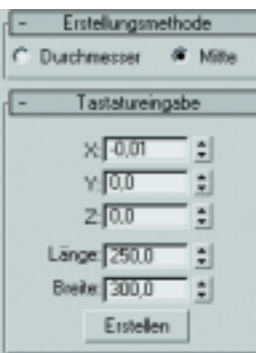

# **College Sept**

لاي

### **Variationen des Objektfangs**

Halten Sie diese Taste einen Augenblick gedrückt, so erscheinen auch die Varianten Objektfang 2D und Objektfang 2.5D. Besonders die Variante »2.5D« birgt eine ausgefeilte Option: Auch Objekte, die sich nicht auf der aktuellen Rasterebene befinden, werden als Fangpunkte erkannt. Der resultierende Punkt hingegen befindet sich auf dem Raster. So können Sie beispielsweise ein Objekt auf ein aktiviertes Rasterobjekt durchpausen oder Kanten als Ausgangspunkte nehmen, von denen nur die lokalen X, Y-Koordinaten benötigt werden – ein perfekter Versatz im Raum.

### *2. Der Mond*

Haben Sie den Objektfang aktiviert, so wird im aktiven Ansichtsfenster ein hellblaues Fadenkreuz unter dem Cursor erscheinen, sobald ein Fangpunkt erreicht ist. Symmetrische Anordnungen sind auf diese Weise im Handumdrehen erstellt.

Platzieren Sie die zweite Kugel, den MOND, auf (150, 0, 0). Nehmen Sie dazu das Rollout Tastatureingabe des Seitenmenüs zu Hilfe. Danach ziehen Sie ihn auf einen RADIUS von 15 Einheiten auf. Der Mond erhält ebenfalls 32 SEGMENTE.

### *3. Ein Bahn-Shape*

Bleiben Sie in der Ansicht Oben und erstellen Sie über das Seitenmenü Erstellen · Shapes eine Ellipse. Die Erstellungsmethode lautet Mitte.

Geben Sie über das Rollout Tastatureingabe die Koordinaten des Mittelpunktes (0, 0, 0), die Länge 250 und die Breite 300 ein und klicken Sie auf ERSTELLEN.

### **Objektfarben ändern**

Die Farbfläche neben dem Namen führt zu einem Farbauswahldialog, in dem Sie die Objektfarben ändern können, falls sie Ihnen im Ansichtsfenster zu wenig kontrastreich erscheinen.

### *4. Ändern der Objekteigenschaften*

Die noch etwas kantige Ellipse sollte nun die Erde als Mittelpunkt haben und den Mond genau in dessen Zentrum durchlaufen. Geben Sie ihr über das Seitenmenü ÄNDERN den Namen Orrit Mond.

### *5. Interpolation einstellen*

Lassen Sie die Ellipse aktiviert und öffnen Sie im Seitenmenü ÄNDERN das Rollout INTERPOLATION. Deaktivieren Sie Optimieren und geben Sie für SCHRITTE den Wert 100 ein. Damit gewinnen Sie einen Eindruck von der wahren Form der Bahn, denn 100 Frames der Animation entsprechen 100 Schritten der Interpolation.

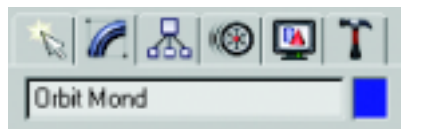

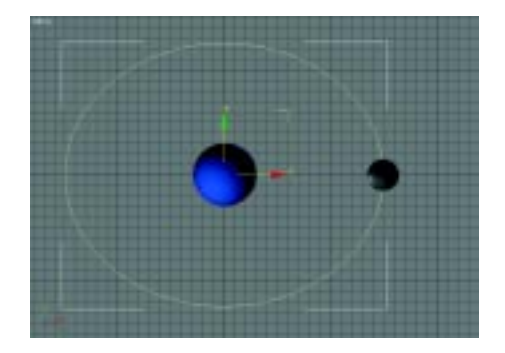

### *6. Einen Pfad aus einem Spline erstellen*

Aktivieren Sie den Mond. Klicken Sie dann im Seitenmenü Bewegung auf die Schaltfläche Beweg.-Bahnen. Tragen Sie in das Editierfeld Samples des Gruppenfeldes Sample-Bereich den Wert »21« ein. Klicken Sie auf KONVERTIEREN AUS – die Taste bleibt gedrückt – und wählen Sie die Ellipse.

Die Ellipse wird in einen Pfad umgewandelt. Gleichzeitig sind 21 Keyframes in der Spurleiste erzeugt worden. Spielen Sie die Animation ab, um die Bahn des Mondes zu verfolgen.

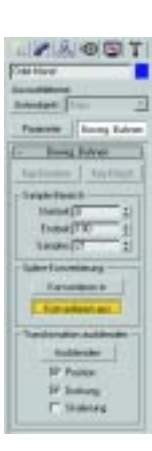

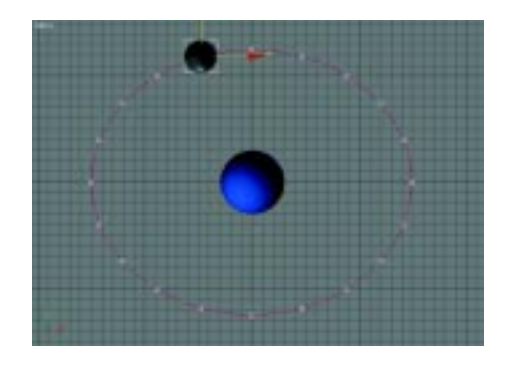

# **Abbildung 2** -

Konvertieren aus einer Kurve mit nur vier Samples: Die Genauigkeit sinkt rapide mit der Samplerate.

### **Die Morphologie des Keyframings**

Dieser Pfad wird auf die typische Weise dargestellt: Eine rote Kurve mit kleinen weißen Punkten und Quadraten. Darunter erkennen Sie noch die Ellipse selbst. Die Elemente des Pfades bedeuten folgendes:

 $\blacktriangleright$  Die **Punkte** markieren die Einzelbilder oder Frames der Animation, jeder stellt sozusagen eine Haltestelle im virtuellen Film dar. Benutzen Sie die Einzelbildschaltung, um sich das anzusehen.

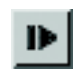

### **Jugend forscht**

25

Je dichter die Samples (entspricht Keyframes) beieinander liegen, um so sauberer wird die Interpolation, mit der MAX einen Pfad aus einem Spline gewinnt. Aus diesem Grund – möglichst große Präzision – wurde die Anzahl der Samples vorsorglich erhöht (Abb. 2). Experimentieren Sie ruhig einmal mit anderen Sampleraten

► Die **Quadrate** entsprechen ihrer Zahl nach dem Wert, den Sie unter Samples eingegeben hatten, minus eins: Das erste und das letzte Sample fallen zusammen. Die Quadrate werden als Keyframes bezeichnet – also »Hauptrahmen« oder »Schlüsselszenen«. Diese Pfad-Animationen werden allein über die Keyframes verändert, MAX rechnet dann die Zwischenschritte ein, was man als Tweening bezeichnet. Diese ist im 2D-Bereich schon länger bekannt als arbeitssparendes Verfahren bei der Erstellung von Zeichentrickfilmen.

Es ist allerdings möglich, Frames und Keyframes nachträglich umzuverteilen.

MAX geht automatisch davon aus, dass Anfang und Ende der Animation mit »Anfang« und »Ende« des geschlossenen Pfades zusammenfallen: beide liegen auf dem gleichen Ort.

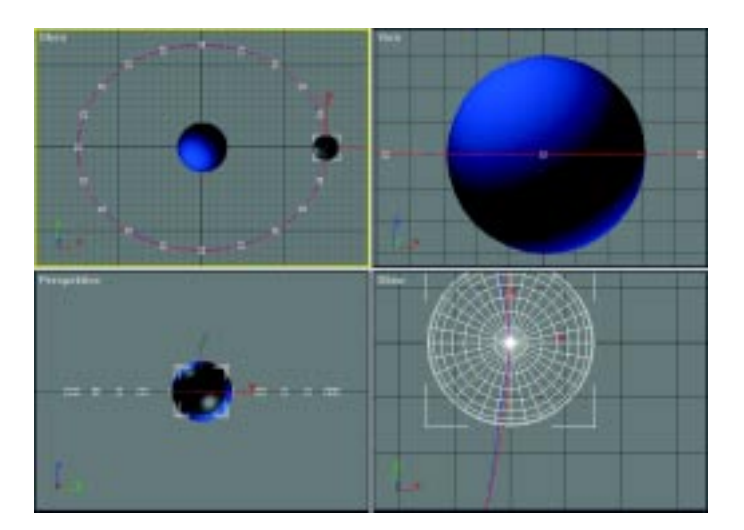

 **Abbildung 3** Stadium 1 der Planetenszene

Die Ellipse ist bei der Aktion erhalten geblieben. Wenn Sie in der Symbolleiste auf Nach Namen auswählen klicken, wird Orbit Mond nach wie vor aufgeführt – der Pfad selbst ist kein Objekt im strengen Sinne: er ist Bestandteil des Objektes Mond.

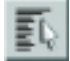

Verdecken Sie die Ellipse über das Seitenmenü Anzeige · Nach Namen verdecken und wählen Sie den Namen Orbit Mond. Speichern Sie die Szene unter PLANETEN001.MAX.

Dieses Stadium befindet sich als Szene auf der CD zum Buch unter \Szenen\Perpetuum\ PLANETEN001.MAX.

### **Key-Klammer**

Wenn Sie in die Drahtmodellansicht umschalten, sehen Sie gelegentlich einen viereckigen Rahmen um den Mond: Dies ist eine so genannte Key-Klammer. Sie deutet an, dass sich das Objekt auf einer seiner Schlüsselszenen oder Keyframes befindet – in der gleichen

## **Detailarbeit mit Keyframes**

Wenn Sie die Animation abspielen und den Übergang von Ende nach Anfang mit der Einzelbildschaltung untersuchen, so werden Sie dort einen kurzen Moment des Innehaltens feststellen. Zoomen Sie in Frame 0 im Ansichtsfenster Oben ganz nah an den Mond heran.

Fahren Sie die Animation mit dem Zeitschieber auf Frame 98 und rücken Sie dann mit der Schaltfläche Nächstes Frame weiter bis Frame 1 (Abb. 4).

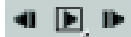

 $\blacktriangleright$ CD-ROM

Ō.

Szene können zwei Objekte ihre Keyframes durchaus an unterschiedlichen Orten besitzen. Wenn Sie die Animation ein Bild weiter schalten, verschwindet auch die Key-Klammer wieder.

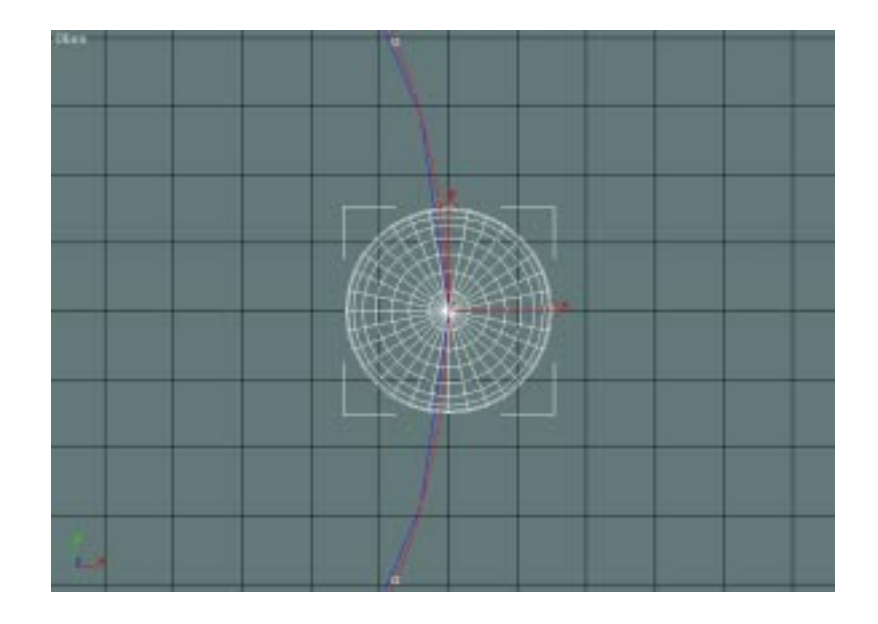

 **Abbildung 4** Die Animation endet wirklich genau da, wo sie begann.

Fazit: Frame 100 und Frame 0 liegen auf ein und derselben Stelle.

Was stellen Sie fest? MAX denkt nicht wie ein Mensch, sondern wie ein Computer. Fatal, wenn es nicht nur virtuell, sondern auch realistisch werden soll...

Wenn Sie die Animation auf diese Weise erstellen, werden Sie natürlich immer einen kleinen Rucker drin haben. Es fällt um so mehr auf, je schneller die Animation abläuft. Es gibt zwei Möglichkeiten, damit fertig zu werden:

 $\blacktriangleright$  Entweder die Animation enthält so viele Schritte, dass die kleine Verzögerung nicht weiter auffällt, und Sie leben mit dem Makel.

► Oder es *macht* etwas aus, und Sie möchten die Unstetigkeit beseitigen.

Der Weg dorthin führt über die Spuransicht und eine neue Zeitskalierung.

Sie ahnen schon: Das Komplizierte an den »Drei Dimensionen« ist die vierte!

### **Vom Nutzen der Spuransicht**

Das Thema taucht spätestens dann wieder auf, wenn Sie Animationsblöcke aneinander fügen, um mehrmals denselben Zyklus in einer Animationssequenz zu haben.

### *Arbeiten in der Spuransicht*

### *1. Entfernen eines Keyframes*

Zoomen Sie die Ansicht Oben so, dass Sie die Keyframes 20 und 1, das sind die dem Nullpunkt benachbarten Quadrate auf dem Pfad, im Blickfeld haben. Dabei befinden sich immer vier Frames zwischen zwei Keyframes – eine Folge der »Sample-Rate« im Verhältnis zur Gesamtschrittzahl.

Ziel ist es, das letzte Frame durch ein Keyframe zu ersetzen, so dass am Ende ebenso viele Frames zwischen Keyframe 21 und 0 wie zwischen 0 und 1 liegen. Nur so ist gleichförmige Bewegung gewährleistet.

### *2. Spuransicht öffnen*

Rufen Sie über die Schaltfläche SPURANSICHT öffnen das gleichnamige Dialogfeld auf. Verschieben Sie das Fenster so, dass Sie das Ansichtsfenster OBEN sehen können.

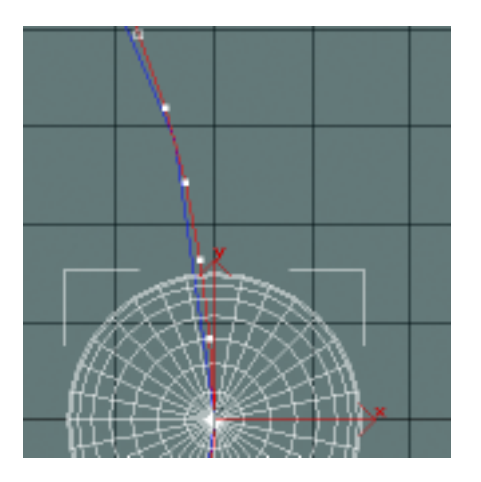

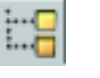

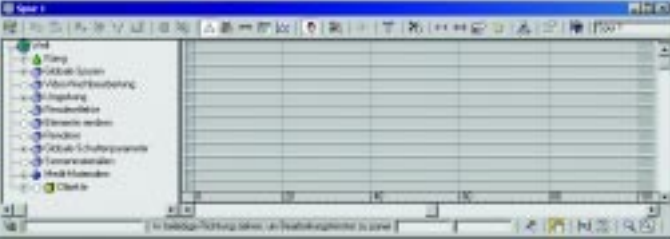

### *3. Spuren filtern*

Rechtsklicken Sie über der Schaltfläche FILTER ganz links oben und aktivieren Sie Nur ausgewählte Objekte. Dadurch werden nur die Spuren der aktiven Objekte eingeblendet.

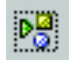

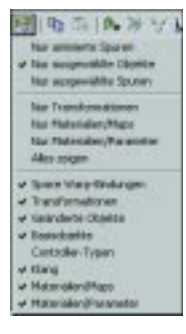

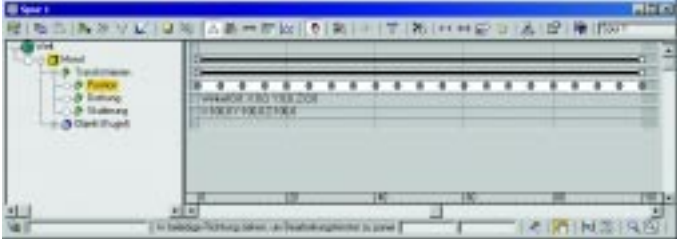

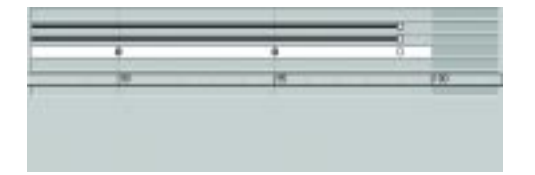

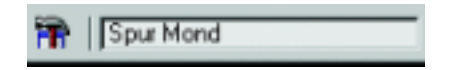

Öffnen Sie im linken Fenster – dem Hierarchiebaum – Welt · Mond · Transformieren · POSITION, indem Sie nacheinander auf die Pluszeichen klicken. Aktivieren Sie dann die Spur POSITION; hierdurch wird diese im rechten Fenster hervorgehoben.

Sie sehen nun die 21 Keyframes Ihrer Animation als ovale, graue Felder, angeordnet unter den zugehörigen Framenummern der Animationssequenz. Diese Punkte können angefasst und verschoben werden. Die Auswirkungen zeigen sich sofort in den Ansichtsfenstern.

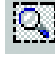

### *4. Spuransicht zoomen*

Wählen Sie das Lupensymbol ganz unten rechts und ziehen Sie einen Rahmen um die beiden rechten Keyframes und die beiden Animationsspuren darüber. Die Frames 95 bis 100 werden auf das ganze Fenster vergrößert.

### *5. Keys einfügen*

Wählen Sie die Schaltfläche KEY HINZUFÜGEN. Klicken Sie in der Spur Position auf das Frame 99. Dadurch erscheint ein weiteres Keyframe, das prompt im Ansichtsfenster Oben eingefügt wird. Es ist aktiviert und daher weiß eingefärbt.

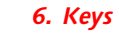

### *6. Keys löschen*

Klicken Sie einmal rechts, um in den Zeigemodus zurück zu kehren. Keys verschieben wird automatisch aktiviert. Klicken Sie auf das letzte Keyframe, so dass es weiß unterlegt wird.

Dann wählen Sie Keys löschen. Das Keyframe verschwindet, und die ganze Animationsspur wird um ein Frame verkürzt. Sie erkennen das an der Verkürzung der Animationsspuren darüber.

Lassen Sie die Spuransicht ruhig geöffnet, sie ist nichtmodal. Geben Sie ihr aber noch einen sprechenden Namen, etwa SPUR MOND. Dies können Sie im Editierfeld oben rechts tun.

Es darf mehrere Spuransichten in einer Szene geben; diese hier finden Sie künftig unter dem Namen Spur Mond im Menü Diagramm-Editoren · Spuransicht.

### *7. Animation testen*

Klicken Sie jetzt schrittweise vom Ende der Animation zu ihrem Anfang. Das Problem ist noch nicht gelöst, denn immer noch bleibt der Mond haften, und zwar diesmal auf Frame 100. Dies passiert, weil Frame 99, unser neues Keyframe, die letzten Positionsdaten des Mondes enthält – Frame 100 kann sie als »Nicht-Keyframe« nur noch passiv übernehmen, obwohl es eine eigene Zeit besitzt. Also muss Frame 100 ebenfalls gelöscht werden.

### *8. Animation kürzen*

Klicken Sie im Hauptfenster auf die Schaltfläche ZEITKONFIGURATION und verkürzen Sie die Animation selbst ebenfalls um ein Frame, indem Sie im Gruppenfenster Animation bei Länge den Wert 99 eingeben. Das Editierfeld ENDZEIT stellt sich auf denselben Wert ein.

Klicken Sie nicht auf Zeit neu skalieren, sonst war die Mühe vergeblich!

### *9. Ansichtsfenster als Spuransicht*

Um die Ansicht wie in der folgenden Abbildung darzustellen, schließen Sie die Spuransicht und wählen aus dem Kontextmenü eines Ansichtsfensters Ansichten · Spur · Spur Mond. Nicht sichtbare Teile der Symbolleisten oben und unten bringen Sie durch Ziehen »zwischen den Schaltflächen« ins Bild – dann also, wenn sich der Handcursor zeigt. Um das Kontextmenü von dort aufzurufen, rechtsklicken Sie über der Symbolleiste der Spuransicht.

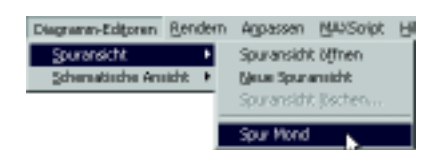

lФ

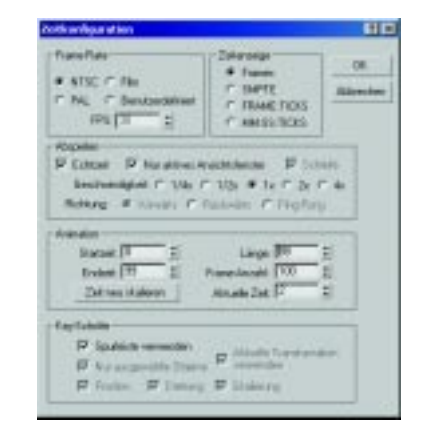

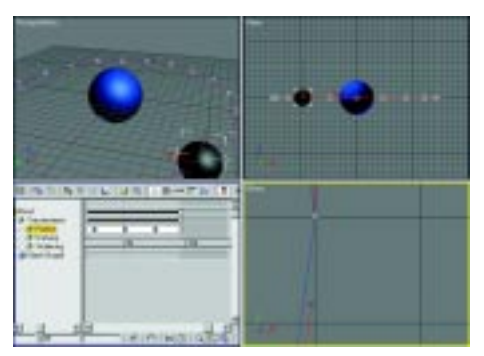

 **Abbildung 5** - Key-Koordinaten vergleichen

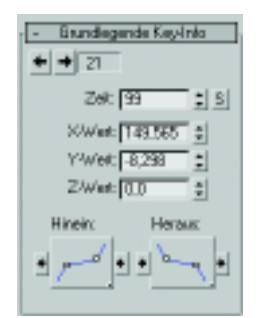

### **Keys korrigieren**

In der Spuransicht ist der dunkelgraue Bereich, der nicht zur Animation gehört, um ein Frame nach links vorgerückt. Key 20 liegt nach wie vor auf Frame 95 – prüfen Sie's nach – genau wie auch alle anderen Keys ihre Position nicht verändert haben.

Wenn dies doch der Fall ist, können Sie einen Key korrigieren, indem Sie dessen Zeit über das gleichnamige Editierfeld einstellen (Abb. 4). Sie öffnen diese Dialogbox durch einen Rechtsklick über dem betreffenden Key in der Spuransicht oder im Seitenmenü Bewegung · Parameter · Grundlegende Key-Info. Überprüfen Sie auch, ob Frame 99 symmetrisch zu Frame 1 liegt: Um diese Forderung

zu erfüllen, müssen bei den Frames 99 und 1 jeweils etwa gleiche Werte für X und Y stehen, wobei die Y-Koordinaten entgegengesetzte Vorzeichen haben.

Die Wirkung können Sie beobachten, wenn Sie mit der Einzelbildschaltung zwischen Frame 98 und Frame 2 hin und her wandern. Wenn der Mond jetzt mit jedem Bild gleichmäßig fortschreitet, ist unser Ziel erreicht.

Die Ursache, warum diese Prozedur etwas umständlich anmuten mag, liegt im Zusammenhang zwischen der Dauer einer Animation und der Unterteilung in Keyframes. Wenn Sie die Gesamtzahl einfach verkürzen, versucht MAX trotzdem, 100 Frames unterzubringen, was manchmal skurrile Ergebnisse erbringt.

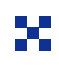

### **Ein wenig Theorie …**

- 1. Kleinere Ungenauigkeiten entstehen durch den Konversions-Algorithmus, wenn die Ellipse in den Pfad umgerechnet wird.
- 2. Jedes Keyframe ist gleichzeitig ein Frame, aber nicht jedes Frame ist auch ein Keyframe. Wenn Sie in GRUNDLEGENDE KEY-Info auf die Pfeiltasten drücken, schalten Sie lediglich zwischen den Keys der zuge-

hörigen Spur hin und her. Wenn Sie aber jeden Punkt der Animation, also auch die Frames mit ihren geometrischen Werten, zu sehen wünschen, so klicken Sie auf Nächstes oder Vorheriges Frame unten im MAX-Hauptfenster; die Werte in Grundlegende Key-Info werden dann auch für Frames angezeigt, sind jedoch nicht zu ändern.

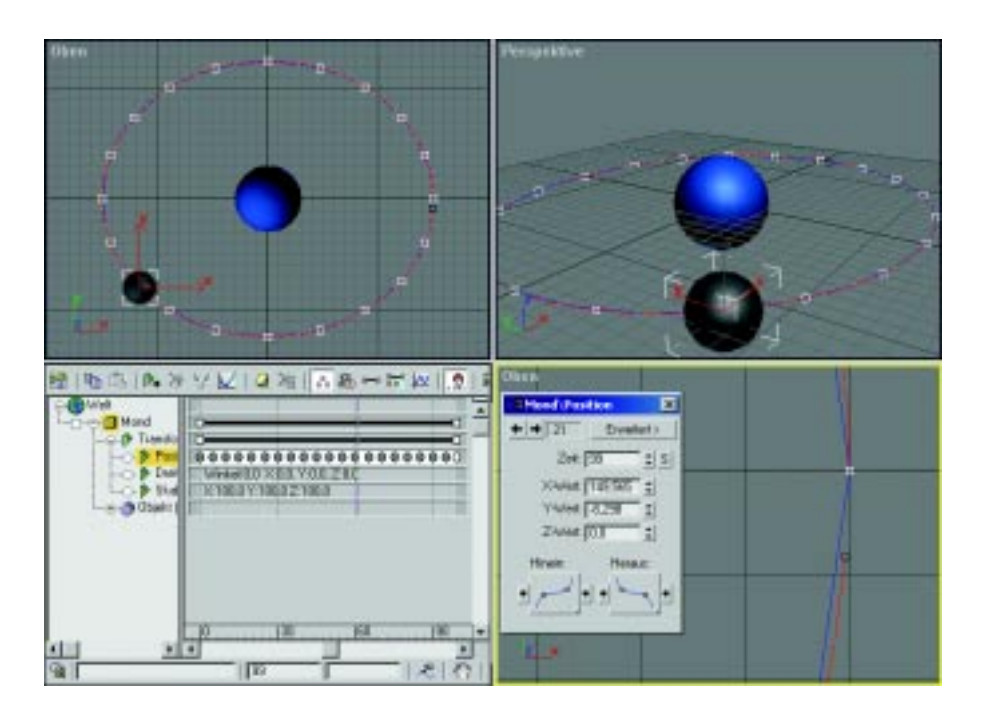

 **Abbildung 6** Keys und Korrekturen: Der Mond auf der Umlaufbahn

Es handelt sich hier um eine zyklische Animation, bei der Anfangs- und Endposition nicht zusammenfallen dürfen. Sie können das vergleichen mit der Aufgabe, die Leerräume zwischen zehn Leitersprossen zu bestimmen – es sind neun. Speichern Sie die Szene unter Planeten002. max (Abb. 6).

Die Beispielszene befindet sich auf der CD in \Szenen\Perpetuum\Planeten002.MAX.

## **Freiheit im Raum**

Angenommen, Sie wollen Ihren Schülern die räumliche Anordnung und Kinematik eines Planetensystems demonstrieren: Der Mond umkreist die Erde, ein Satellit umrundet den Mond, und diese beiden Umlaufbahnen liegen mit ihrer Ellipsenfläche, der Bahnebene oder Ekliptik, nicht parallel im Raum. Der Mond soll auf einer anders gelagerten Bahn umkreist werden. Wir erhalten also drei Objekte, die sich auf zwei unabhängigen Umlaufbahnen umkreisen – auf mechanischem Wege ein Ding der Unmöglichkeit! Grund genug, uns einige der selten erwähnten analytischen Fähigkeiten von MAX zunutze zu machen.

 $\blacktriangleright$ CD-ROM

### *Eine zweite Umlaufbahn*

### *1. Sicherheitskopie*

Speichern Sie die aktuelle Szene automatisch unter neuem Namen: Mit Hilfe des Pluszeichens im Dialog Speichern unter geben Sie beliebigen Dateien ansteigende Zählnummern, um den Werdegang zu dokumentieren; die Dateien werden gespeichert und neu geladen.

Verdecken Sie den Pfad des Mondes zur besseren Übersicht, indem Sie den Mond aktivieren und im Seitenmenü ANZEIGE, Rollout ANZEIGE-Eigenschaften das Kontrollkästchen Bewegungsbahn deaktivieren.

### *2. Ansicht vorbereiten*

Ändern Sie jetzt eine der unbenutzten Ansichten in RECHTS. Klicken Sie auf ZOOM GRENZEN, damit Sie den Mond und die Erde ins Blickfeld bekommen.

In dieser Ansicht erstellen Sie nun ein Bezugssystem für den Mond, um ihm dann eine weitere Umlaufbahn und ein Objekt zuzuordnen. Die Rasterobjekte aus der Familie der Helfer erfüllen genau diese Forderung: Sie sind Hilfsobjekte, auf deren drei Ebenen Sie – genau wie sonst auf den Rastergittern im Ansichtsfenster – zeichnen können. Rasterobjekte werden an beliebige Stellen gesetzt und in beliebige Winkel gedreht. Sie werden vom Objektfang Rasterpunkte erkannt.

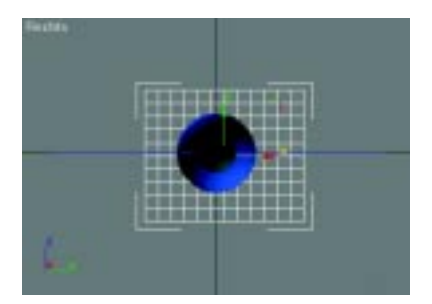

### *3. Rasterebene erstellen*

Wählen Sie aus dem Seitenmenü Erstellen · Helfer · Standard · Raster und ziehen Sie in der Ansicht RECHTS ein Rasterobjekt um den Mond herum auf.

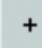

Annap Espinoheten **All Quade arougen** P. Richarde audiencies P. Na Kastos Schulzbunkt Markeninger Bovegargsbohn **Duchard** Ausnah groteren Scheinbunktfalten Eingel Emgelrassen<br>grau arcaigan Schatter

### *4. Raster platzieren*

In der Ansicht Oben sehen Sie allerdings, dass das Raster durch den Weltnullpunkt geht, also durch die Erde. Das Raster wird um die Distanz zwischen Erde und Mond nach rechts verschoben. Exakte Eingaben sind über [F12] bzw. Extras · Transformation eingeben möglich. Die Koordinaten lauten X,Y,Z=150, 0, 0. Damit landet das Raster genau zentriert im Mittelpunkt des Mondes.

Alternativ dazu schalten Sie den 3D-Objektfang mit der Option Rasterpunkt ein und rücken das Raster mit seiner Mitte ins Zentrum des **Mondes** 

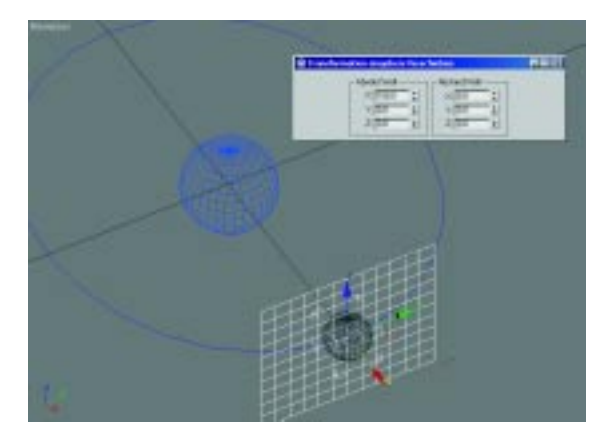

### *5. Raster einstellen*

Geben Sie dem Raster über das Seitenmenü Ändern den Namen Bahnebene Satellit. Dann geben Sie die Abmessungen über die Tastatur ein: Länge 110, Breite 130, Raster 10, AKTIVE Farbe: Eigene Intensität und schließlich Anzeigen: XY-Ebene. Der letzte Punkt kennzeichnet die Rasterobjekte als 3D-Objekte und nicht als Flächen. Probieren Sie die drei Optionen durch, um die Arbeitsebenen zu sehen.

Mit der Einstellung der Rasterfarbe müssen Sie experimentieren. Die einzige Art, Einfluss auf diese Farbe zu nehmen, scheint EIGENE Farbe zu sein. Weder das Kontextmenü · Eigenschaften noch das Menü Anpassen · Benutzeroberfläche anpassen · Elemente: Raster scheint irgendeine Verbesserung der Sichtbarkeit herbeizuführen. Einziger Ausweg ist, auf die letztgenannte Art den ANSICHTSFENSTER-HINTERgrund aufzuhellen.

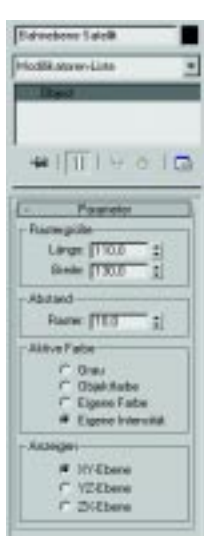

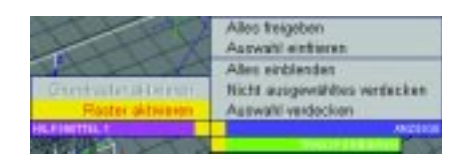

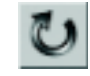

### *7. Freies Koordinatensystem*

Nun kommt das eigentlich Interessante: Da wir völlig freie Hand haben, was die räumliche Orientierung des Zeichenrasters angeht, drehen wir es um 45° um die Z-Achse: In der Ansicht Oben markieren Sie das Raster und klicken auf die Schaltfläche Auswählen und DREHEN in der Symbolleiste.

Dann geben Sie über [F12] die TRANSFORMATIon Z=45 ein. Das Raster dreht sich.

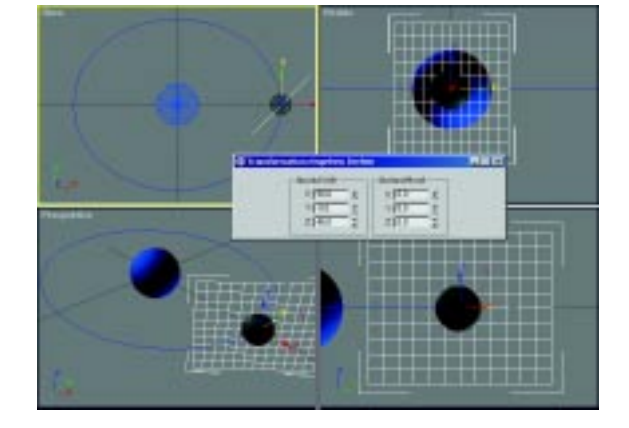

### *6. Raster aktivieren*

Um das Raster benutzen zu können, muss es aktiviert und als Zeichenebene festgelegt werden. Wählen Sie im Menü Ansichten · Raster · Rasterobjekt aktivieren. Diese Option erscheint auch im Kontextmenü des Rasterobjektes. Daraufhin verschwindet das Grundraster, und das Rasterobjekt erscheint in der eingestellten, feineren Maschenweite. Wenn Sie es abwählen, sieht es genauso aus wie die üblichen Zeichenraster.

Dieses Raster ist, obwohl mit begrenzten Abmessungen erstellt, unendlich. Alle Mausaktionen und Eingaben im Seitenmenü beziehen sich auf den Nullpunkt des aktiven Rasterobjekts – es darf durchaus mehrere Rasterobjekte in einer Szene geben. Dieses Verfahren ist mit den Benutzerkoordinatensystemen in AutoCAD vergleichbar. Allerdings werden die Koordinateneingaben und -anzeigen außerhalb des Seitenmenüs weiterhin auf das Weltkoordinatensystem bezogen: Leider trifft dies auch auf Transformation eingeben zu (vgl. Schritt 4, Raster platzieren).

### *8. Modellieren auf beliebigen Bezugsebenen*

Wählen Sie über das Kontextmenü Ansichten · Raster · Ebenen anzeigen. Die Ansicht wird auf die momentan sichtbare Ebene des Rasterobjekts gedreht.

Geben Sie mit (F12) die zweite Drehung ein:  $X=70^{\circ}$ , Y=20° und Z=45°.

In Ebenen anzeigen sehen Sie, wie die Ansicht der neuen Arbeitsebene nachgeführt wird. Die Ellipse der Umlaufbahn scheint sich zu drehen.

Bitte bedenken Sie, dass das Ansichtsfenster Ebenen anzeigen automatisch die Ebene anblickt, die im Seitenmenü ÄNDERN, Rollout PARAMETER gewählt wurde.

Bei der Arbeit mit Rasterobjekten empfehlen sich die RASTER-ANSICHTEN, denn nur dort erscheinen die Koordinatenachsen in der gewohnten Darstellung und Blickrichtung.

Ratsam ist es außerdem, die Objektkoordinaten im Seitenmenü zu bearbeiten, denn nur diese Eingaben werden auf das lokale Koordinatensystem des Rasters bezogen, alle anderen auf das Weltkoordinatensystem.

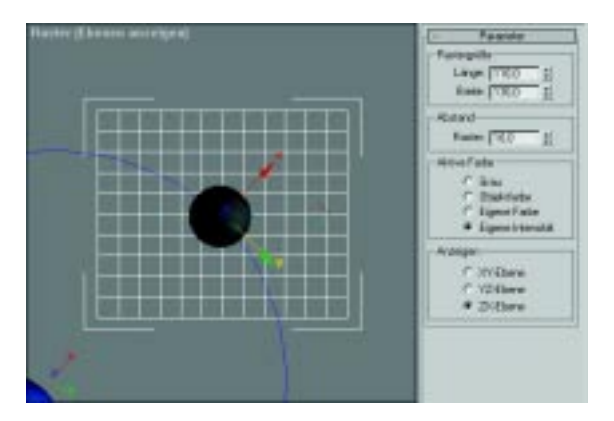

### *Der Satellit und seine Umlaufbahn*

### *1. Der Satellit*

Der Satellit kommt in Form einer weiteren Kugel hinzu. Tippen Sie die Geometrie am Besten im Seitenmenü Erstellen ein: X=50, Y=Z=0; Radius=6. Das alles können Sie mit  $[\overline{\mathfrak{s}}]$ ,  $\lceil \varphi \rceil$ + $\lceil \overline{\mathfrak{s}} \rceil$ und den Eingaben sehr rasch erledigen. Die Kugel erhält den Namen SATELLIT.

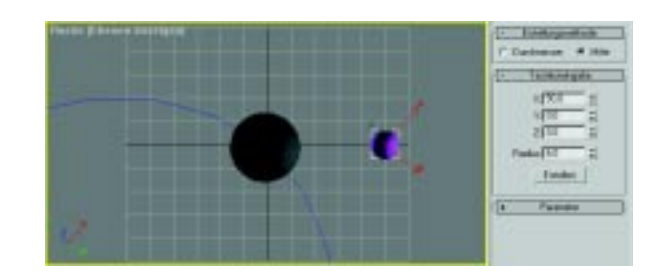

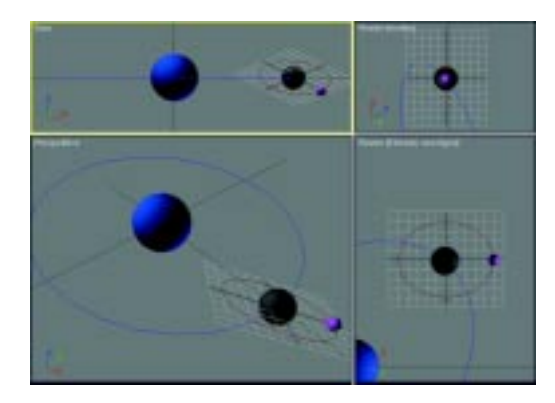

### *2. Die Umlaufbahn*

Geben Sie nun noch eine Ellipse mit der Länge 80, der Breite 100 und dem Mond als Zentrum ein. Geben Sie eine Anzahl von 100 Schritten an und nennen Sie die Ellipse ORBIT SATELLIT.

Wenn Sie in einem der Ansichtsfenster Perspektive einstellen, so dass Sie das gesamte System sehen, können Sie beobachten, wie die Objekte auf dem Raster entstehen. Mit diesen

gedrehten Zeichenebenen kann man komplizierteste Anordnungen im Raum realisieren.

### *3. Der Pfad des Satelliten*

Um dem Satelliten die gleiche Umlaufzeit zu geben wie dem Mond, wiederholen Sie die Schritte von vorhin:

Zoomen Sie auf ORBIT SATELLIT in der Draufsicht, also in EBENEN ANZEIGEN.

### *4. Ein neuer Trick für die Pfadkonvertierung*

Um die lästige Key-Bearbeitung wie bei der Mondumlaufbahn zu sparen, können Sie die Pfadkonvertierung unabhängig von der Länge der Animation konfigurieren: Lassen Sie den letzten, verdoppelten Key einen Schritt außerhalb der Animation erzeugen, so wird er auch nie angefahren werden!

Wählen Sie dazu den Satelliten und gehen Sie ins Seitenmenü Bewegung · Beweg.-Bahnen; belassen Sie die Defaultwerte für Anfang auf 0 und für ENDE auf 100(!). Stellen Sie nur die Anzahl der Samples wieder auf 21 ein, wie vorhin.

Drücken Sie die Schaltfläche KONVERTIEREN aus und wählen Sie die Ellipse Orbit Satellit. Wieder wird ein Pfad erzeugt.

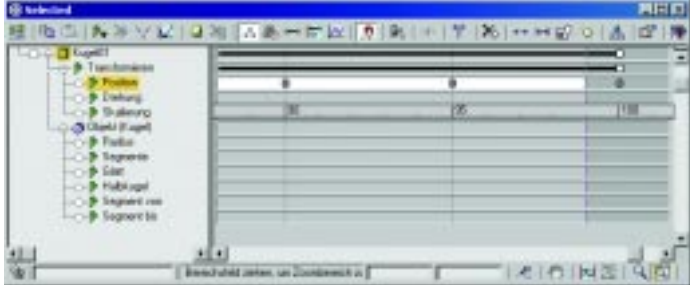

Dieses Mal muss der Pfad nicht korrigiert werden. Prüfen Sie es nach: Fahren Sie die Animation frameweise vom Ende auf den Anfang, und Sie sehen, dass der Himmelskörper nicht »stehen bleibt«. Die Spuransicht, die Sie auch über das Quad-Menü des Mondes aufrufen können, beweist dieTheorie: Da wir vorhin die Animation auf 100 Frames (Nummer 0 bis 99!) verkürzten, ist die neue Spur mit 101 Frames um ein Frame zu lang. Das ist erwünscht, denn das nullte und das hundertste Frame bezeichnen ja die selbe Position, genau wie vorhin beim Mond.

### *5. Nacharbeiten*

Ändern Sie den FILTER der Spuransicht auf Nur animierte Spuren, so dass beide Spuren sichtbar werden. Fügen Sie in die Spur des Satelliten einen Key an Position 99 ein, löschen Sie dann den letzten Key. Die Spur verkürzt sich automatisch auf den neuen, letzten Key.

Das war schon alles. Sie können die Spuransicht wieder schließen. Verdecken Sie die beiden Pfade von Mond und Satellit. Lassen Sie beide Ellipsen sichtbar. Betrachten Sie die Animation ruhig eine Weile, es hat einen beruhigenden Effekt…

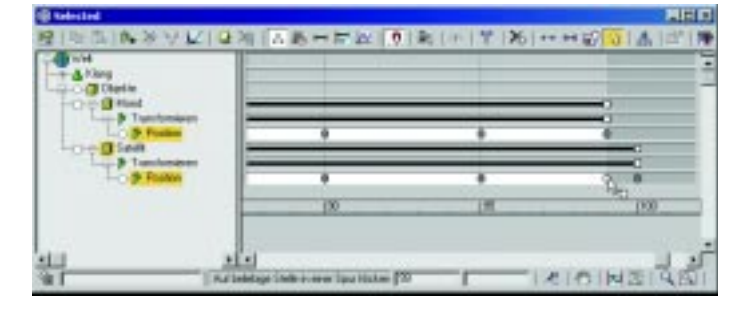

### *Die Bahnebenen*

Um der Demonstration mehr Schliff zu geben, fügen wir noch das feste und das mitlaufende Koordinatensystem von Mond und Satellit hinzu. Da die Rasterobjekte jedoch keine wirklichen Objekte, sondern nur Helfer sind, lassen sie sich auch nicht rendern. Daher ersetzen wir sie durch Flächenobjekte oder Patches.

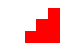

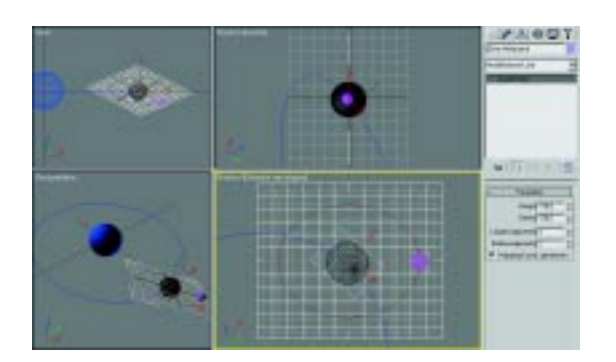

### *1. Quad-Patch erstellen*

Wechseln Sie in die Ansicht Raster (oben). Zoomen Sie das Raster formatfüllend ins Bild und fahren Sie zurück auf Frame 0.

Wählen Sie nun aus dem Seitenmenü ERSTEL-LEN · GEOMETRIE, Listenfeld PATCHRASTER das Quad-Patch aus. Ziehen Sie das Patch mit dem 2D-Objektfang Rasterpunkte in die Größe und Position des Rasters BAHNEBENE SATELLIT. Geben Sie dem Objekt den Namen GITTER MITLAUFEND.

Das Patch erhält über das Seitenmenü Ändern die Abmessungen des Rasters, also 110x130, und 2 Längen- und 2 Breitensegmente. Lassen Sie Mapping-Koordinaten generieren.

In der Ansicht Raster (Links) können Sie sehen, ob das Patch, wie auch alle anderen Objekte, wirklich auf der Ebene des Rasterobjekts liegt und nicht etwa darüber. Das kann passieren, wenn 3ds max den Punkt mit dem 2.5D-Objektfang gefangen hat. In diesem Fall ist es am besten, Sie erstellen das Patchraster noch einmal neu.

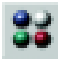

### *2. Das Draht-Material*

Das Patch GITTER MITLAUFEND bekommt ein spezielles Material, damit es auch im Rendering nicht als Fläche, sondern als Gitter erscheint. Dies bewerkstelligen Sie über den Materialeditor  $[M]$ .

### *3. Material zuweisen*

Wählen Sie im Materialeditor ein neues Material. Benennen Sie es M\_GITTER MITLAUFEND. Aktivieren Sie im Rollout Grundparameter die Kontrollkästchen Zweiseitig und Draht und weisen Sie das Material zu, indem Sie die Beispiel-Kugel vom Materialeditor auf das Patch im Ansichtsfenster ziehen. Daraufhin wird sich Gitter mitlaufend in einer ActiveShade-Ansicht (Kontextmenü) tatsächlich als Gitter präsentieren.

Die Materialfarbe des Gitters sollte ein helles Grau sein. Es genügt, wenn Sie das betreffende Material im Materialeditor aktivieren und bearbeiten. Das Material in der Szene wird automatisch aktualisiert, wenn es sich um ein so genanntes heißes Material handelt, also eines, das in der Szene verwendet wird. Dies erkennen Sie auch an den weißen »Fotoecken« um die Probeobjekte des Materialeditors.

Speichern Sie die Szene unter PLANETEN003. max.

Diese Szene finden Sie auf der CD unter \Szenen\Perpetuum\Planeten003.max.

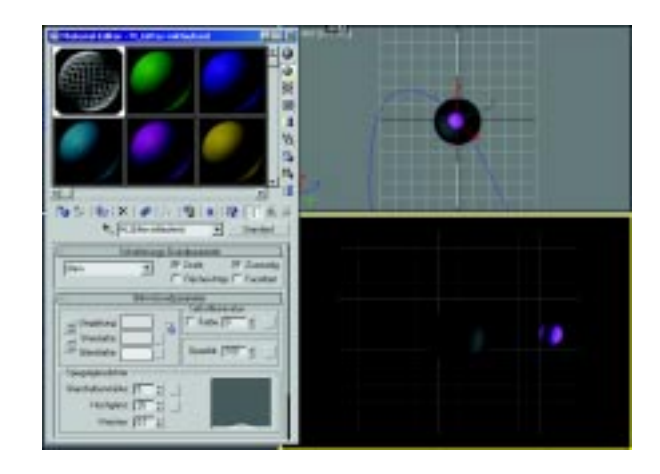

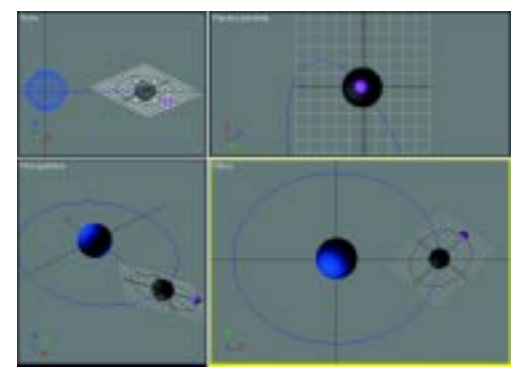

--CD-ROM

### **Namensvergabe**

Machen Sie es sich zur Gewohnheit, den Materialien wie auch den Objekten aussagekräftige Namen zu geben, genau wie Sie das mit den Objekten tun. Vielleicht möchten Sie irgendwann all Ihre Materialien in einer Bibliothek zusammenfassen, oder aus einer anderen Szene darauf zugreifen: Dann wäre es ungünstig, wenn alle nur MATERIAL #1 hießen! Diese Namen erscheinen, editierbar, im Listenfeld oben im Materialeditor, links neben der Schaltfläche Typ.

# d.